## 查看 **Teaching Notes**

一、如欲使用個案的 teaching notes,使用者必須先點選成大專屬頁面: <https://www.emeraldinsight.com/token/NI9HRJFDJ87SFXTRNKY7/instructor>

## 二、點選後,會出現以下畫面

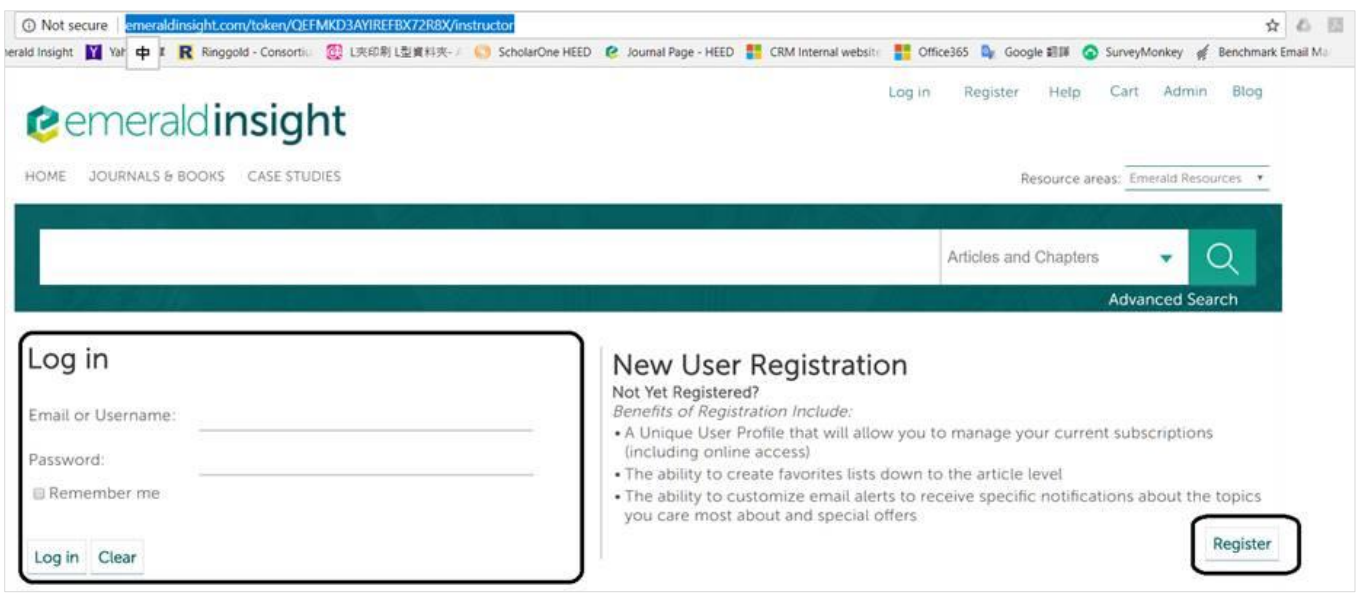

- (一) 若先前己有 emeraldinsight 的個人帳號, 直接登入(log in)即可完成 token 授權 (即可使用額外 內容: teaching notes)
- (二)若先前未有 emeraldinsight 的個人帳號,請按右下方的註冊(Register)。註冊後亦可同步完成 token 授權

三、確認 token 已啟用,請至 MY ACCOUNT > ACTIVATE ACCESS TOKEN, ACCESS TOKEN 碼已自動帶

入, 並顯示 Access token has been activated already

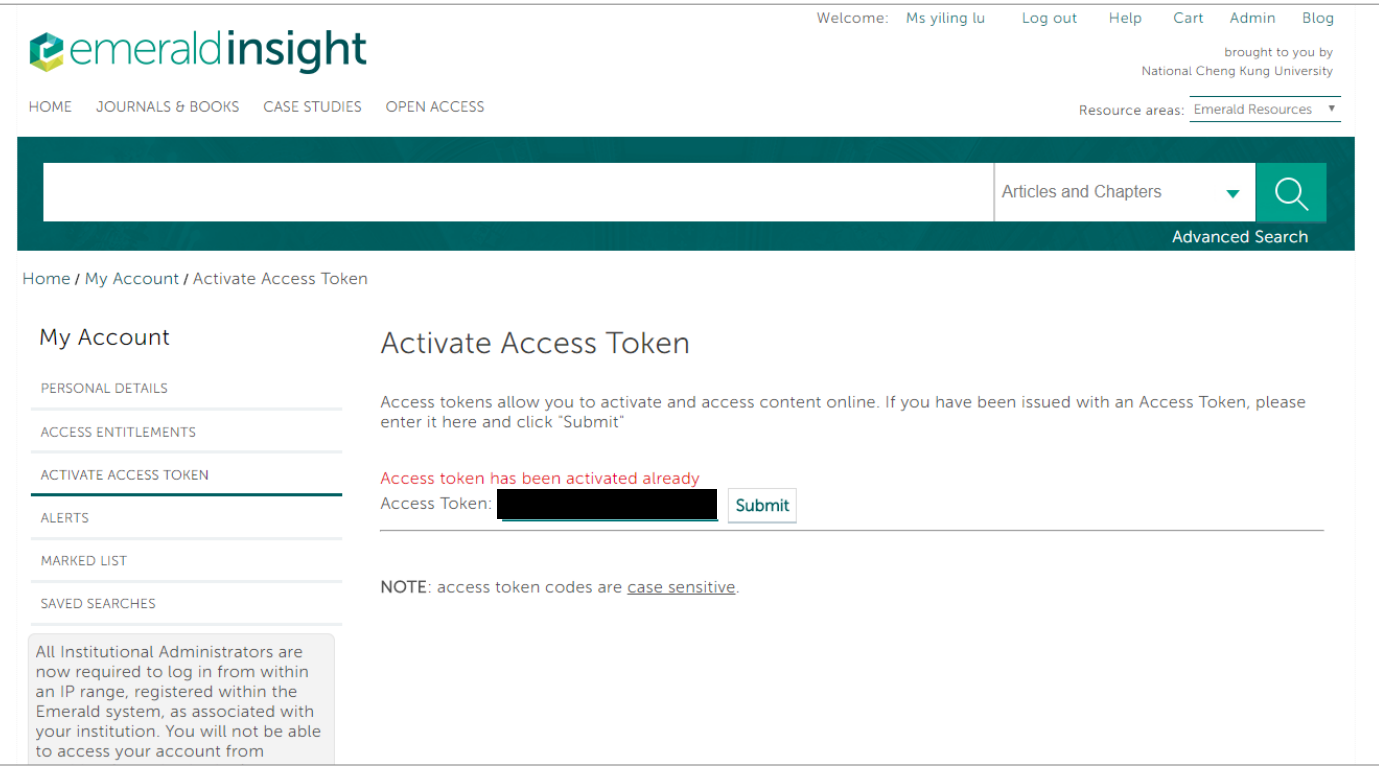

四、使用 Teaching notes 授權帳號登入時,於下載全文的頁面時會多出 Teaching notes 的 icon (如下圖)。一般 讀者在 IP 範圍內 (不用註冊) 可下載個案全文,但不會有 teaching notes 的選項

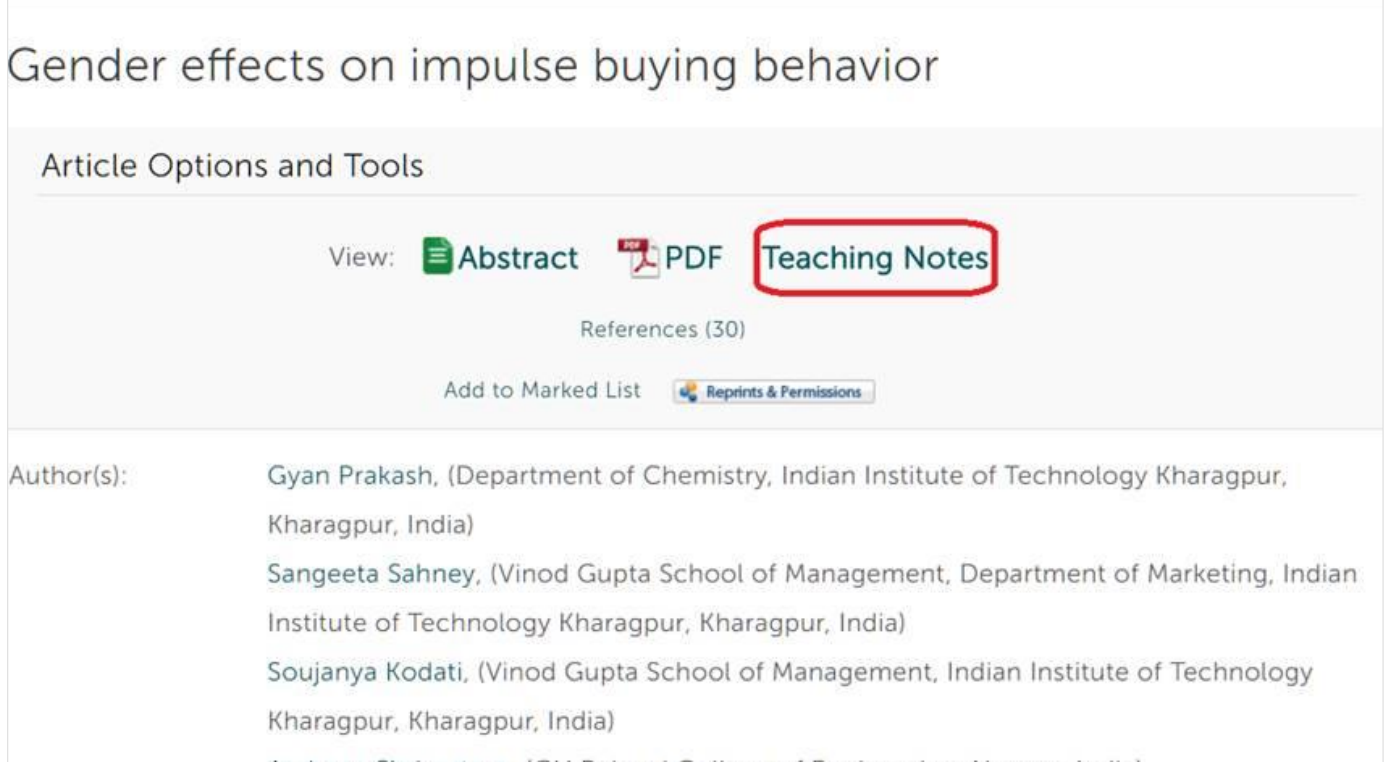